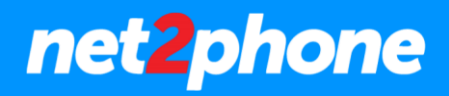

# **Administración Central Virtual net2phone**

# **Anexo Sala de Conferencias**

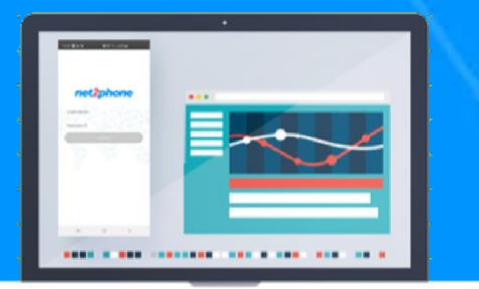

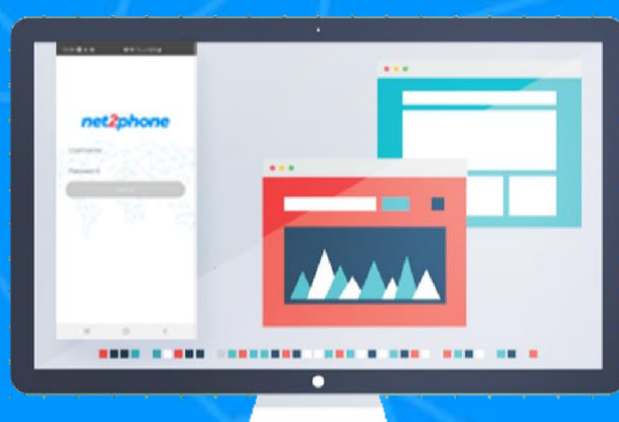

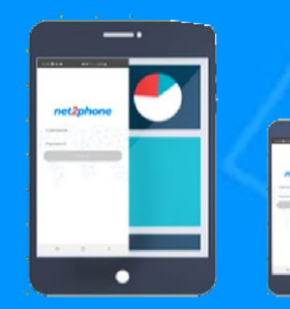

net2phone

#### **Todos los derechos reservados**

Está estrictamente prohibido el uso, divulgación, modificación, transferencia o transmisión de este documento para cualquier propósito, bajo cualquier forma o por cualquier medio sin el debido permiso por escrito de net2phone.

#### **Aviso Legal**

El contenido de esta guía está sujeto a alteraciones sin previo aviso y no debe ser interpretado como un compromiso por parte del distribuidor o de net2phone. Esta guía está destinada solamente para uso informativo, net2phone no asume ninguna responsabilidad por errores o imprecisiones que puedan aparecer en este documento.

# net2phone

# **Sobre esta guía**

El objetivo de la siguiente guía es brindarle las herramientas necesarias para administrar, en el caso de haber contratado, su extensión de tipo sala de conferencia.

El texto fue redactado con fines operativos para sustraer la necesidad de cualquier conocimiento técnico avanzado por parte del lector.

# **Administración de la extensión**

Para iniciar con la administración debe dirigirse a la extensión de tipo de sala de conferencias.

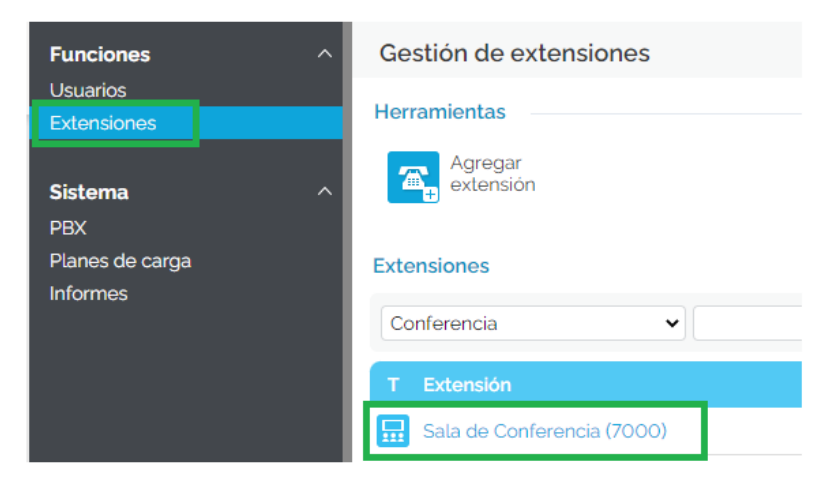

Nota: Puede utilizar el filtro de búsqueda para dar con las extensiones de este tipo.

En la siguiente pantalla deberemos ir al modulo de "Alta de sala de Conferencia"

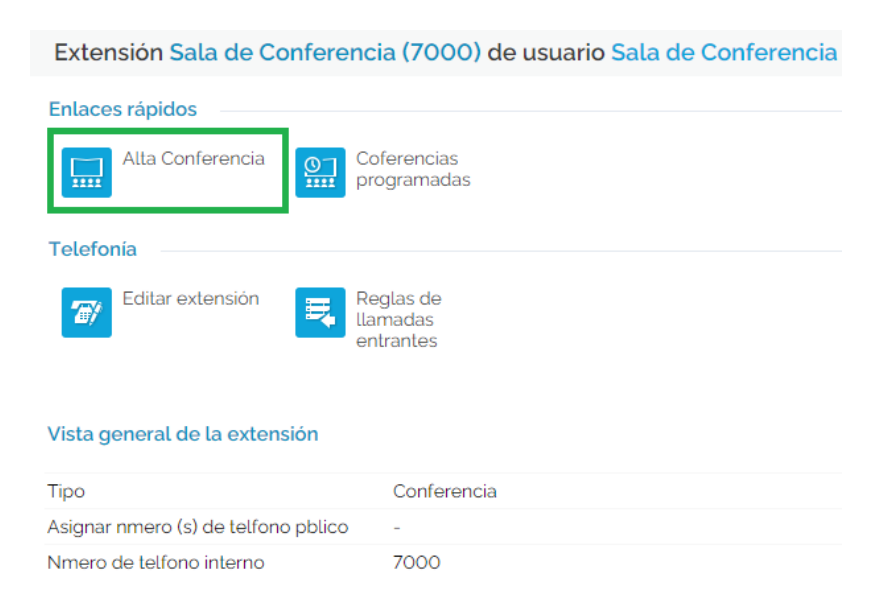

Sobre el siguiente formulario tendremos distintas configuraciones:

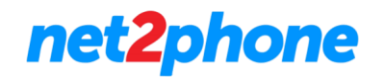

#### Configuración de Conferencia

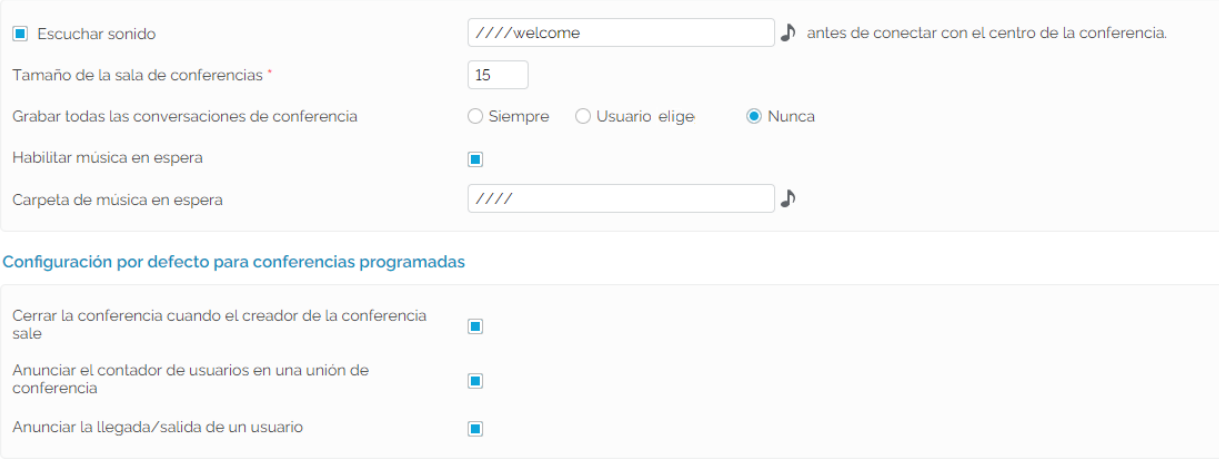

#### Configuración de Conferencia

- Escuchar Sonido: Si la casilla se encuentra marcada reproducirá un sonido de bienvenida a los participantes que ingresen.
- Tamaño de la sala: En este campo se define la cantidad total de participantes que pueden participar de la conferencia. (Tamaño máximo 99)
- Grabar las conversaciones:
	- o Siempre: Todas se graban
	- o Usuario Elige: El administrador deberá activarla
	- o Nunca: No se permite la grabación
- Habilitar Musica En Espera: Si se encuentra marcada se escuchará una musica de espera hasta el ingreso de otros participantes
- Carpeta de musica en espera: Se puede seleccionar audios subidos previamente para modificar la musica por defecto

Configuración por defecto para conferencias programadas

- Cerrar la conferencia cuando el creador abandona la sala: Si se encuentra marcada al salir el administrador se cierra la sala
- Anunciar el contador de usuarios: Si se encuentra marcada a medida que se ingresa a la sala nos comunica la cantidad de participantes
- Anuncia llegada/salida de usuarios: Si se encuentra marcada siempre que un participante ingrese o egrese de la sala será comunicado.

# **Crear Sala de conferencia programada**

Una extensión de sala de conferencia permite crear múltiples salas a las cuales los participantes pueden unirse. Cada una de estas salas posee su propia configuración como por ejemplo la cantidad de participantes , la cual nunca puede ser mayor que la cantidad configurada en la extensión. Esto significa que la suma total de participantes permitidos en todas las salas deberá ser igual o menor a la de la extensión.

Para crear una sala ir al módulo "Conferencias programadas".

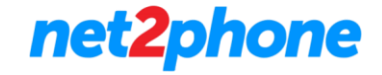

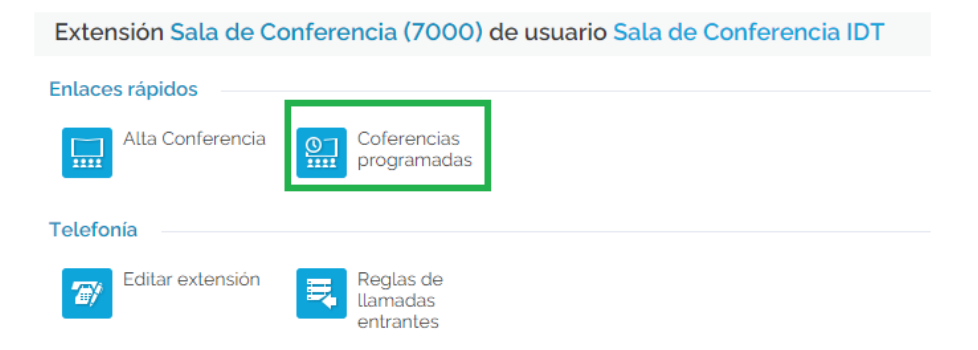

#### Para crear una nueva sala en la siguiente pantalla ir al modulo "Programar una nueva conferencia".

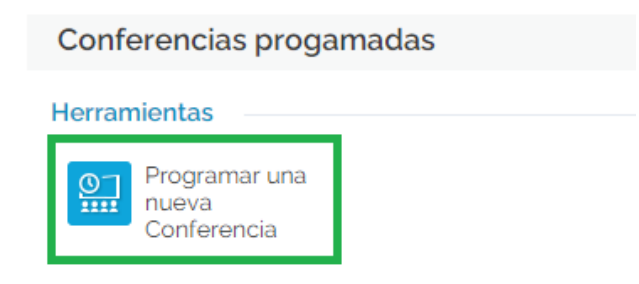

#### Sobre el siguiente formulario deberá establecer la configuración de la sala:

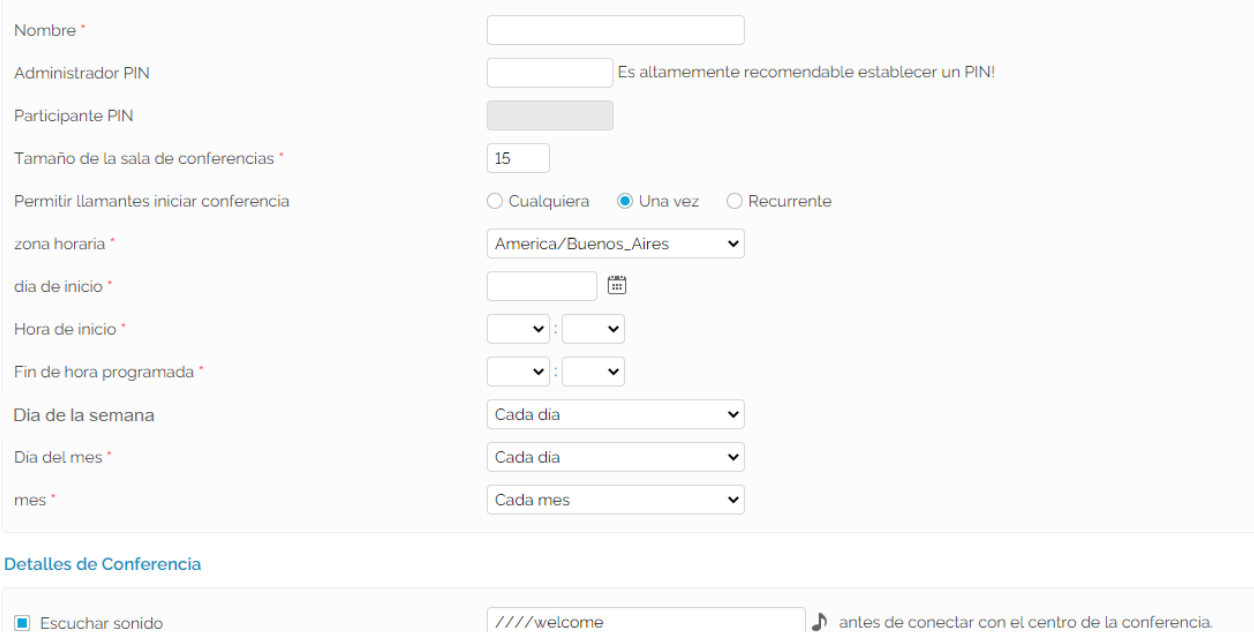

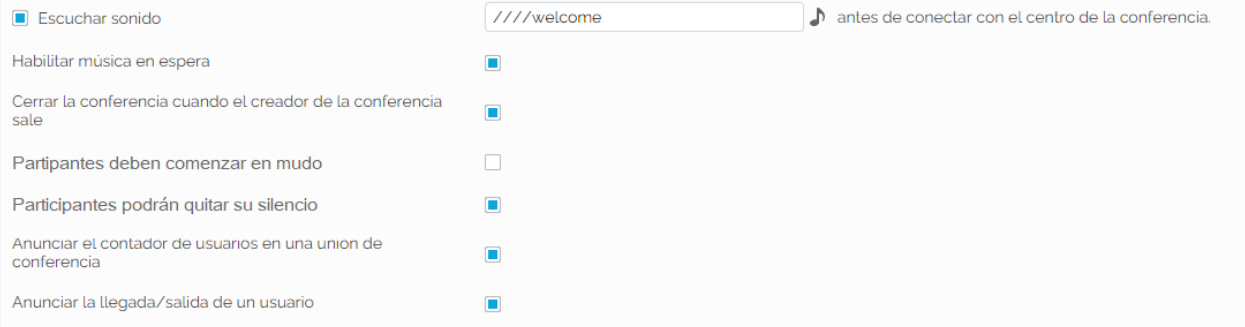

- Nombre: Nombre de la sala
- Administrador PIN: Pin del administrador para ingresar a sala
- Participante PIN: Pin del participante o invitado para ingresar a la sala
- Tamaño de la sala: Cantidad total de participantes
- Permitir llamantes iniciar la conferencia:
	- o Cualquiera: Si está marcado la sala estará activa cualquiera sea el día o horario.
	- o Una Vez: Si está marcado la sala solo estará activa en el día y horario definido.
	- o Recurrente: Si está marcado la sala estará activa de manera recurrente en el día y horario definido.

net2phone

- Zona horaria: Zona horaria sobre la cual se basará la programación de la sala.
- Dia de inicio: Fecha en el cual comenzara a estar habilitada la sala.
- Hora de inicio: Hora en la cual comenzara a estar habilitada la sala.
- Fin de hora programada: Hora en la cual dejara de estar habilitada la sala.
- Dia de la semana: Programa un día en especial de la semana en el cual estará habilitada la sala
- Dia del mes: Dia del mes en el cual estará habilitada la sala
- Mes: Mes del año en el cual en el cual estará habilitada la sala

# **Modificar Sala de Conferencia Programada**

Para modificar una sala ir al módulo "Conferencias programadas".

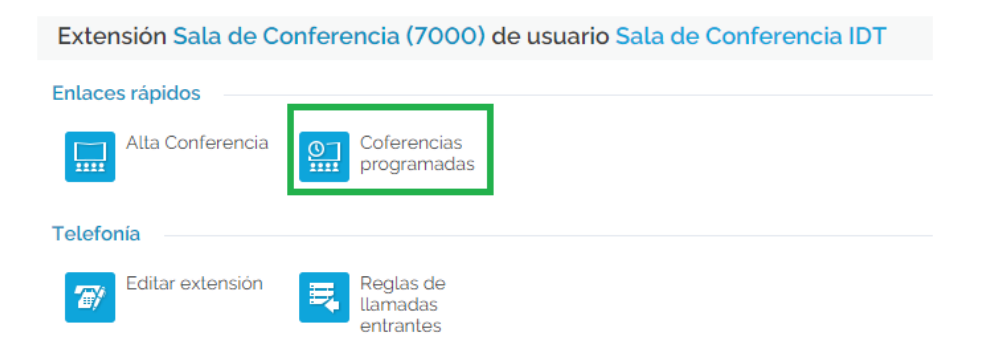

En la siguiente pantalla tendremos un listado de las salas creadas:

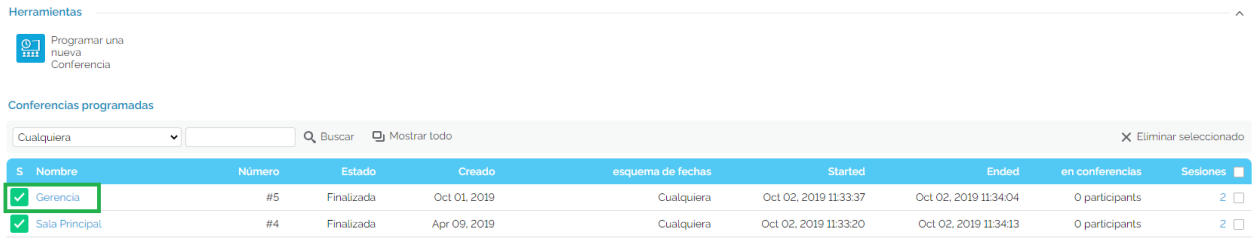

Seleccionar la sala a modificar. Finalmente seguir los pasos de la sección "Crear sala de conferencia programada"

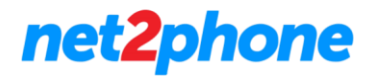

# **Acceder a la sala**

Cada sala creada tendrá un ID único mediante el cual podremos elegir a que sala acceder.

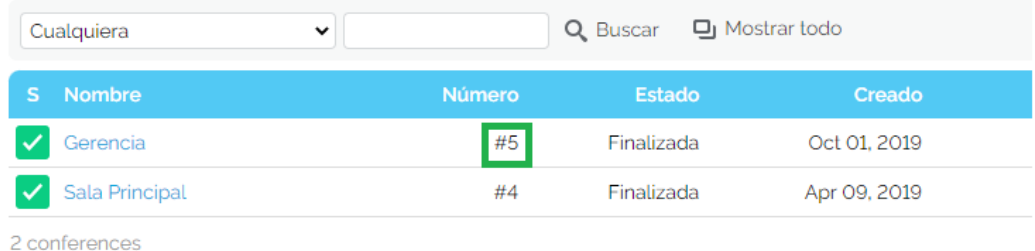

Para acceder a la sala debe realizar una llamada desde su usuario al número de extensión de la misma. En este ejemplo particular la extensión es la 7000.

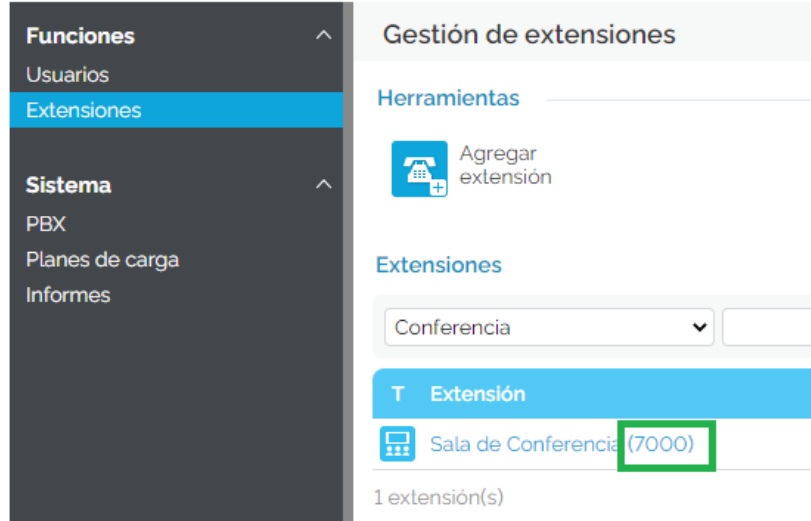

Al realizar llamada escucharemos un menú el cual solicitará que se digite después de la señal ( es importante realizarlo después) el número de la sala seguido del # . Finalmente, se nos solicitara el PIN.

Para nuestro ejemplo si deseamos ingresar a la sala "Gerencia" el procedimiento será:

- 1) Marcar al 7000
- 2) Luego de escuchar el menú y la señal digitar 5 seguido de # (Numeral).
- 3) Al ingresar se nos solicitara el PIN (administrador o usuario)
- 4) Luego de la señala digitar el PIN seguido de # (Numeral). Si la sala no fue configurada con algún PIN solo debe ingresar #.
- 5) El sistema nos solicitará decir nuestro Nombre de presentación
- 6) Luego de la señal grabaremos nuestro Nombre
- 7) El sistema nos anunciara y nos unirá a la sala.

Nota: De no haber otros participantes puede dejarnos en música de espera.